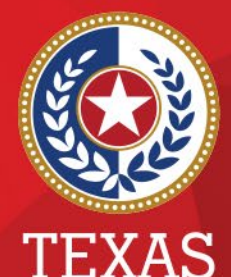

**Health and Human Services** 

**Texas Department of State Health Services** 

### **Entering a New Provider in NEDSS**

#### **Public Health Informatics and Data Exchange (PHID) Team**

# **Providers in NEDSS**

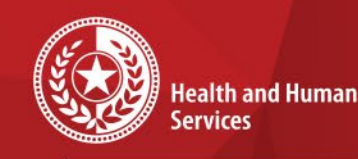

**Texas Department of State Health Services** 

Providers in NEDSS are all persons in NBS-TX, except the patient, such as physicians, investigators, infection control practitioners, etc. Anyone that will be documented in the investigation and/or lab report.

### **Add New Provider**

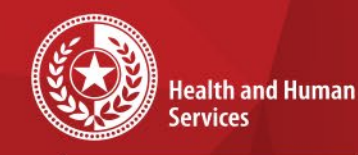

★  $\star$  $\star$ 

★★

 $\star$ 

 $\star$ 

÷

**Texas Department of State Health Services** 

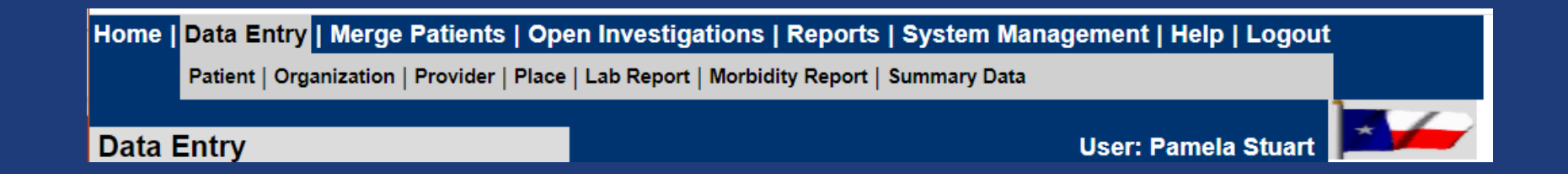

• Choose Data Entry • Choose Provider

# **Search Providers**

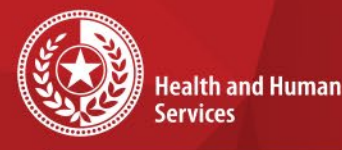

**Texas Department of State Health Services** 

### Search for the provider by entering the first 3 letters of the first and last name and Submit.

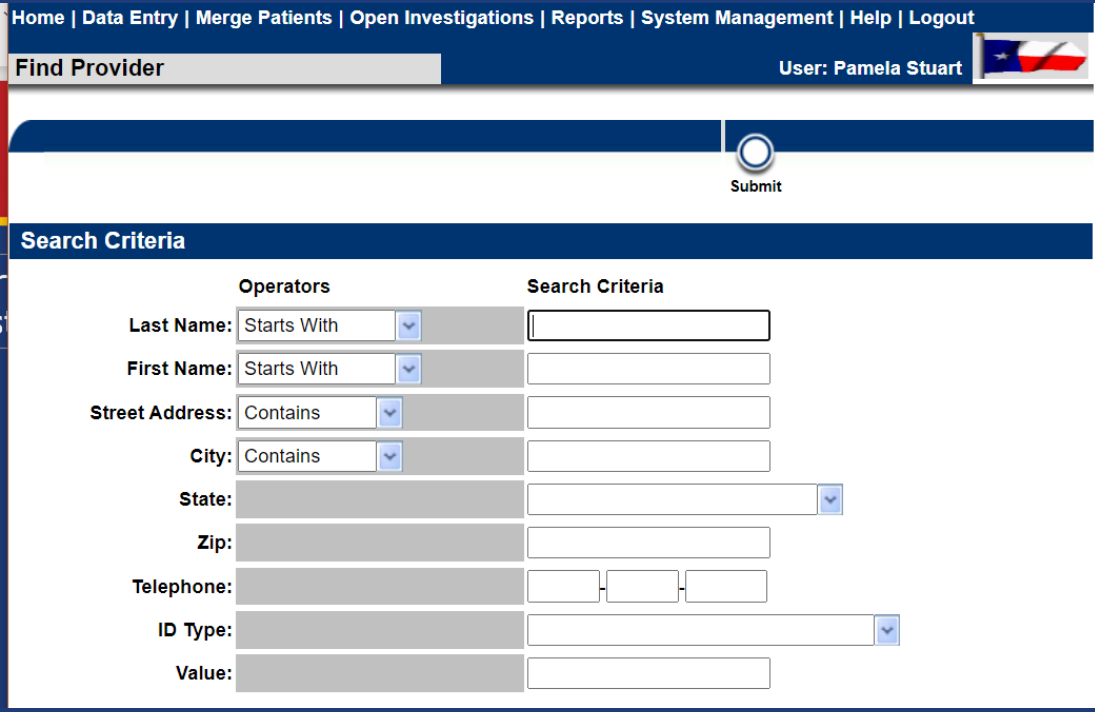

## **Search Results**

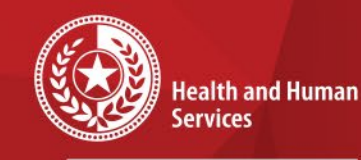

 $\star$ 

 $\star$ 

 $\star$ 

**Texas Department of State Health Services** 

#### Choose *Add* to add a new provider.

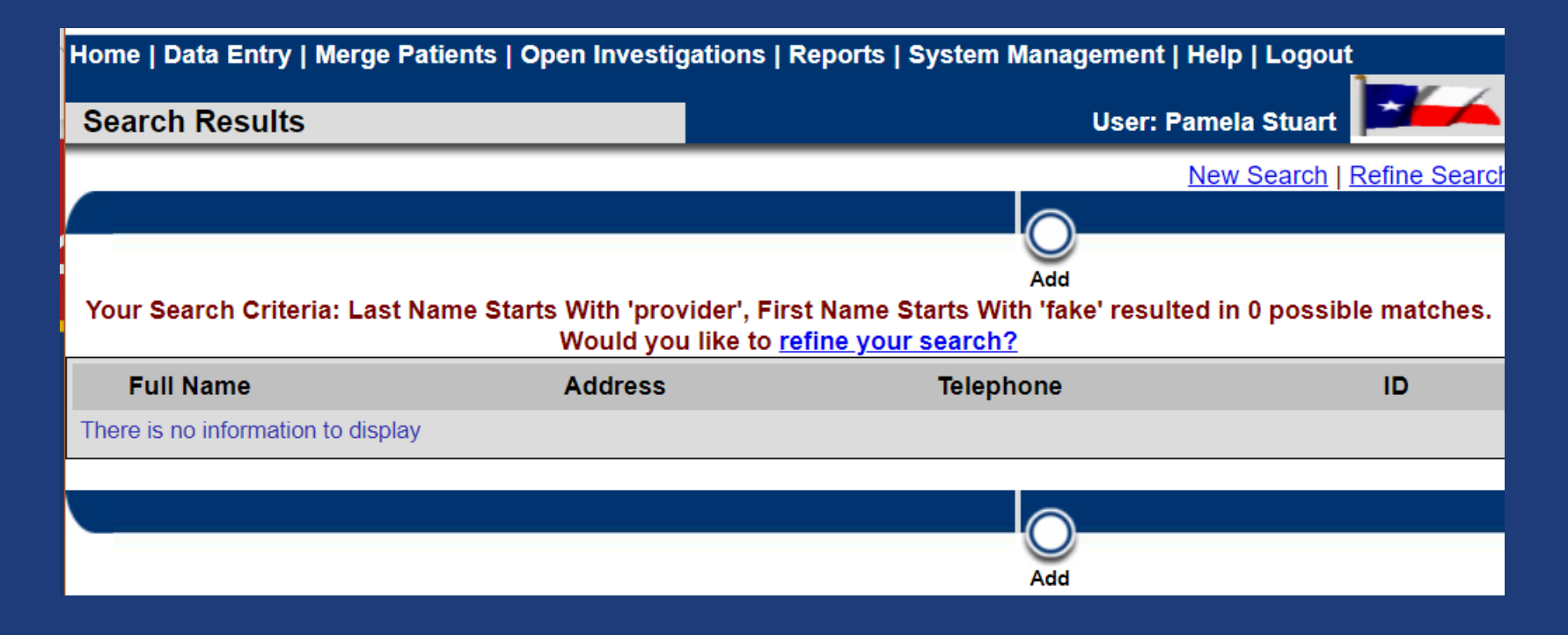

## **Add Provider**

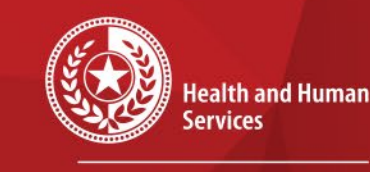

**Texas Department of State Health Services** 

- Choose a *Role* for the provider.
- The names or letters entered in the search will populate in the *Name* section. Make sure it is correct.

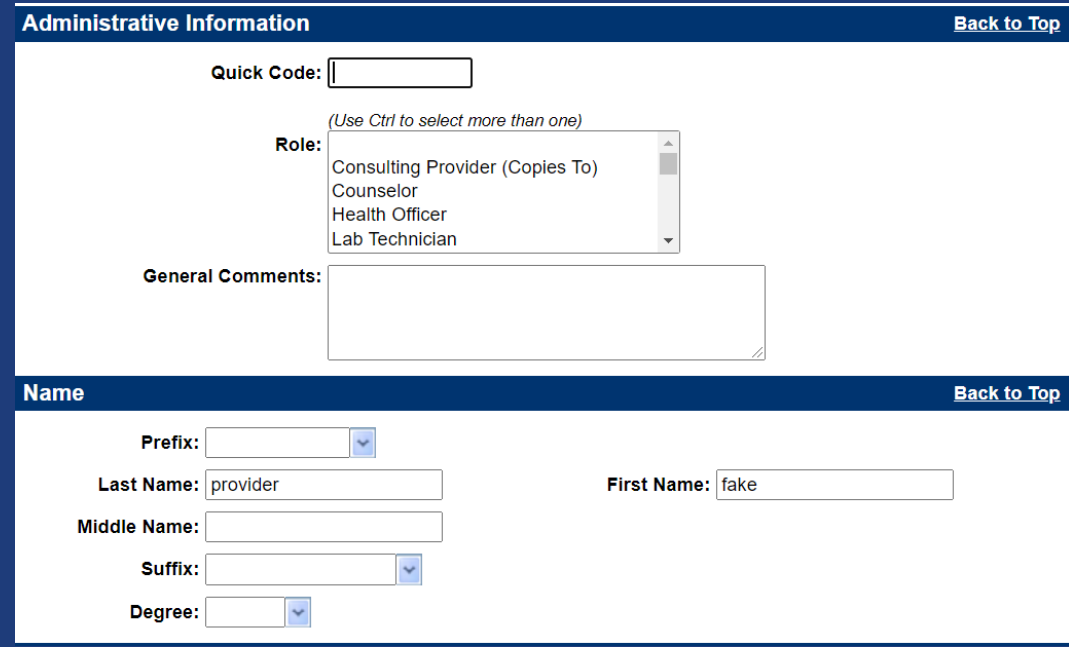

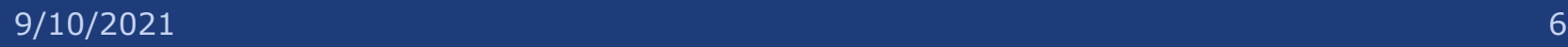

# **Multi-Entry Tables**

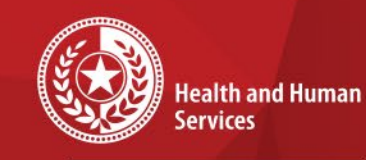

★ ★ ★ .

**Texas Department of State Health Services** 

- Multi-entry tables allow users to enter as many pieces of information as they have.
- Multi-entry tables are used throughout the application in patient records, lab reports, providers, etc.
- Users do not have to utilize the multi-entry tables if they do not have the information.

# **Multi-Entry Tables**

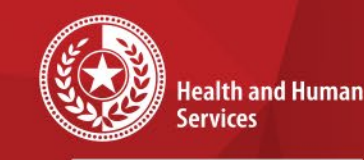

**Texas Department of State Health Services** 

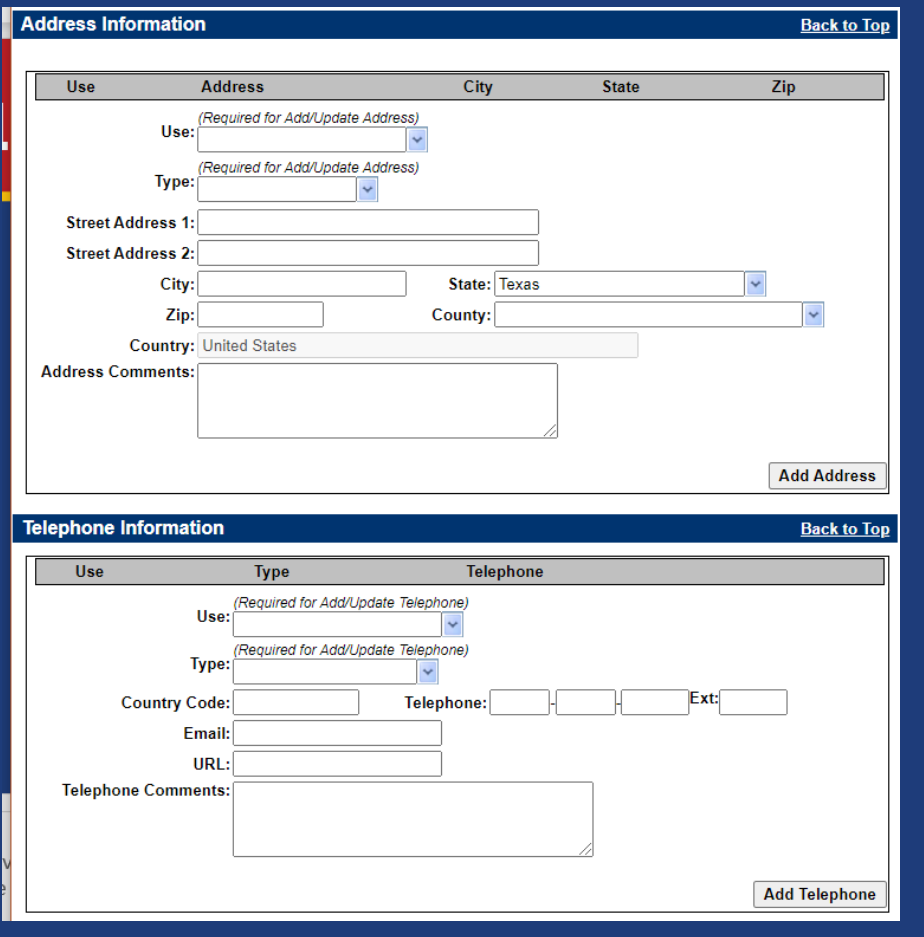

- Choose a *Use* and *Type*  as they are *REQUIRED for an Add or Update*
- Enter the information in the appropriate field.
- **Once all information** has been entered, you must choose the *Add* button in the multientry table before submitting.

# **Multi-Entry Tables**

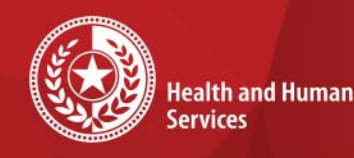

**Texas Department of State Health Services** 

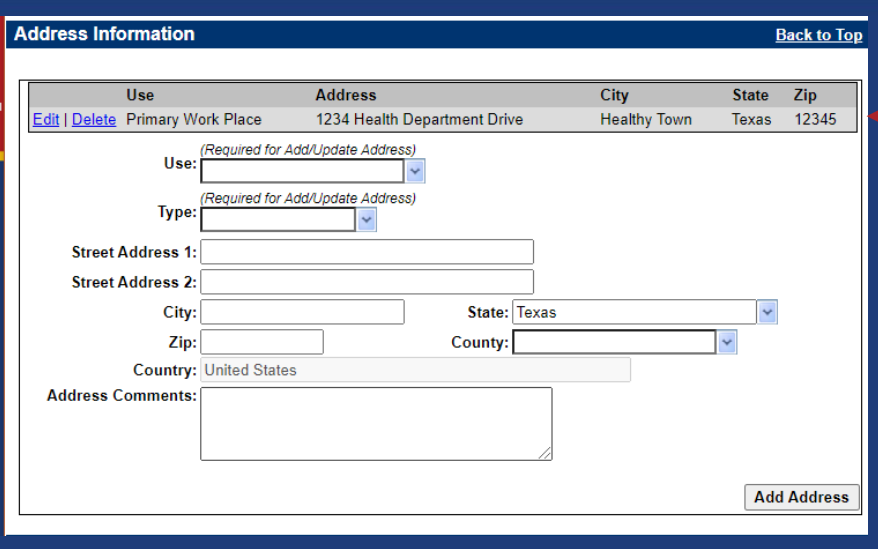

When you choose the *Add* button, all the information entered will disappear from the fields and will be in the grayed-out banner at the top.

- If you have other pieces of information to enter, you may continue entering.
- If not, you can choose *Submit* to save the record.